# **/ISRock**

# *IMB-A180-H IMB-A180*

# User Manual

Version 1.0 Published April 2013 Copyright©2013 ASRock INC. All rights reserved.

## **Copyright Notice:**

No part of this manual may be reproduced, transcribed, transmitted, or translated in any language, in any form or by any means, except duplication of documentation by the purchaser for backup purpose, without written consent of ASRock Inc.

Products and corporate names appearing in this manual may or may not be registered trademarks or copyrights of their respective companies, and are used only for identification or explanation and to the owners' benefit, without intent to infringe.

## **Disclaimer:**

Specifications and information contained in this manual are furnished for informational use only and subject to change without notice, and should not be constructed as a commitment by ASRock. ASRock assumes no responsibility for any errors or omissions that may appear in this manual.

With respect to the contents of this manual, ASRock does not provide warranty of any kind, either expressed or implied, including but not limited to the implied warranties or conditions of merchantability or fitness for a particular purpose.

In no event shall ASRock, its directors, officers, employees, or agents be liable for any indirect, special, incidental, or consequential damages (including damages for loss of profits, loss of business, loss of data, interruption of business and the like), even if ASRock has been advised of the possibility of such damages arising from any defect or error in the manual or product.

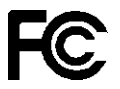

This device complies with Part 15 of the FCC Rules. Operation is subject to the following two conditions:

- (1) this device may not cause harmful interference, and
- (2) this device must accept any interference received, including interference that may cause undesired operation.

#### **CALIFORNIA, USA ONLY**

The Lithium battery adopted on this motherboard contains Perchlorate, a toxic substance controlled in Perchlorate Best Management Practices (BMP) regulations passed by the California Legislature. When you discard the Lithium battery in California, USA, please follow the related regulations in advance.

"Perchlorate Material-special handling may apply, see

www.dtsc.ca.gov/hazardouswaste/perchlorate"

The terms HDMI™ and HDMI High-Definition Multimedia Interface, and the HDMI logo are trademarks or registered trademarks of HDMI Licensing LLC in the United States and other countries.

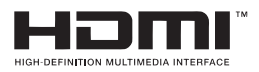

# **Contents**

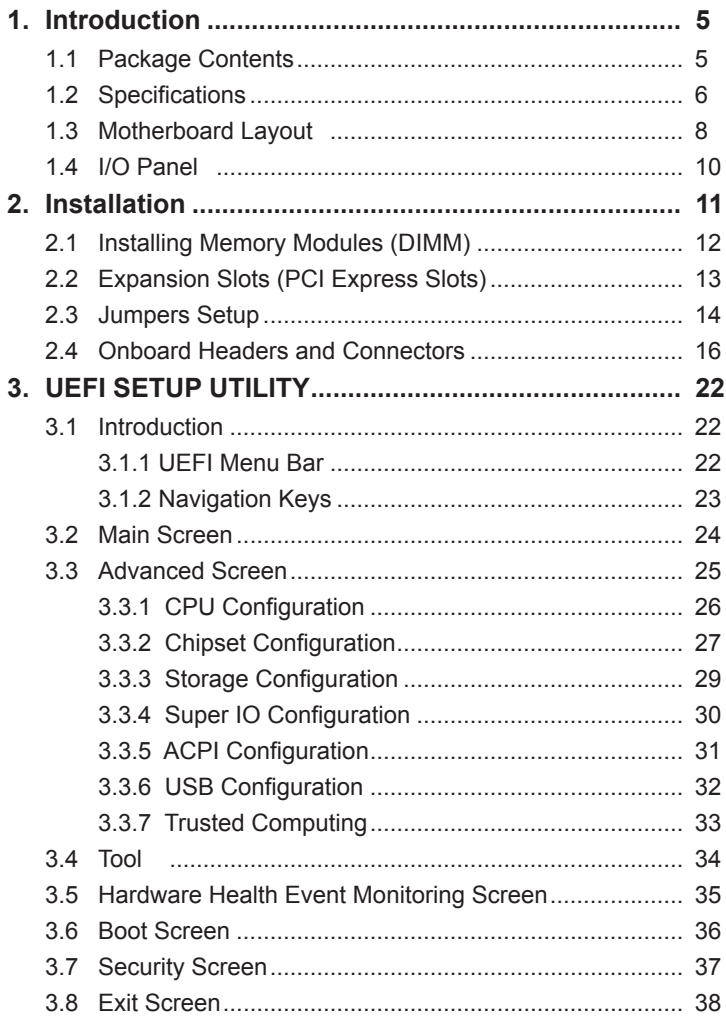

## *1. Introduction*

Thank you for purchasing ASRock *IMB-A180-H / IMB-A180* motherboard, a reliable motherboard produced under ASRock's consistently stringent quality control. It delivers excellent performance with robust design conforming to ASRock's commitment to quality and endurance.

In this manual, chapter 1 and 2 contains the introduction of the motherboard and step-by-step hardware installation guide. Chapter 3 and 4 contains the configuration guide of BIOS setup and information of the Support CD.

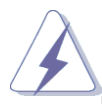

Because the motherboard specifications and the BIOS software might be updated, the content of this manual will be subject to change without notice. In case any modifications of this manual occur, the updated version will be available on ASRock's website without further notice. You may find the latest VGA cards and CPU support list on ASRock's website as well. ASRock website http://www.asrock.com If you require technical support related to this motherboard,

please visit our website for specific information about the model you are using.

www.asrock.com/support/index.asp

## **1.1 Package Contents**

ASRock *IMB-A180-H / IMB-A180* Motherboard (Mini-ITX Form Factor: 6.7-in x 6.7-in, 17.0 cm x 17.0 cm) ASRock *IMB-A180-H / IMB-A180* Quick Installation Guide ASRock *IMB-A180-H / IMB-A180* Support CD 1 x I/O Panel Shield

## **1.2 Specifications**

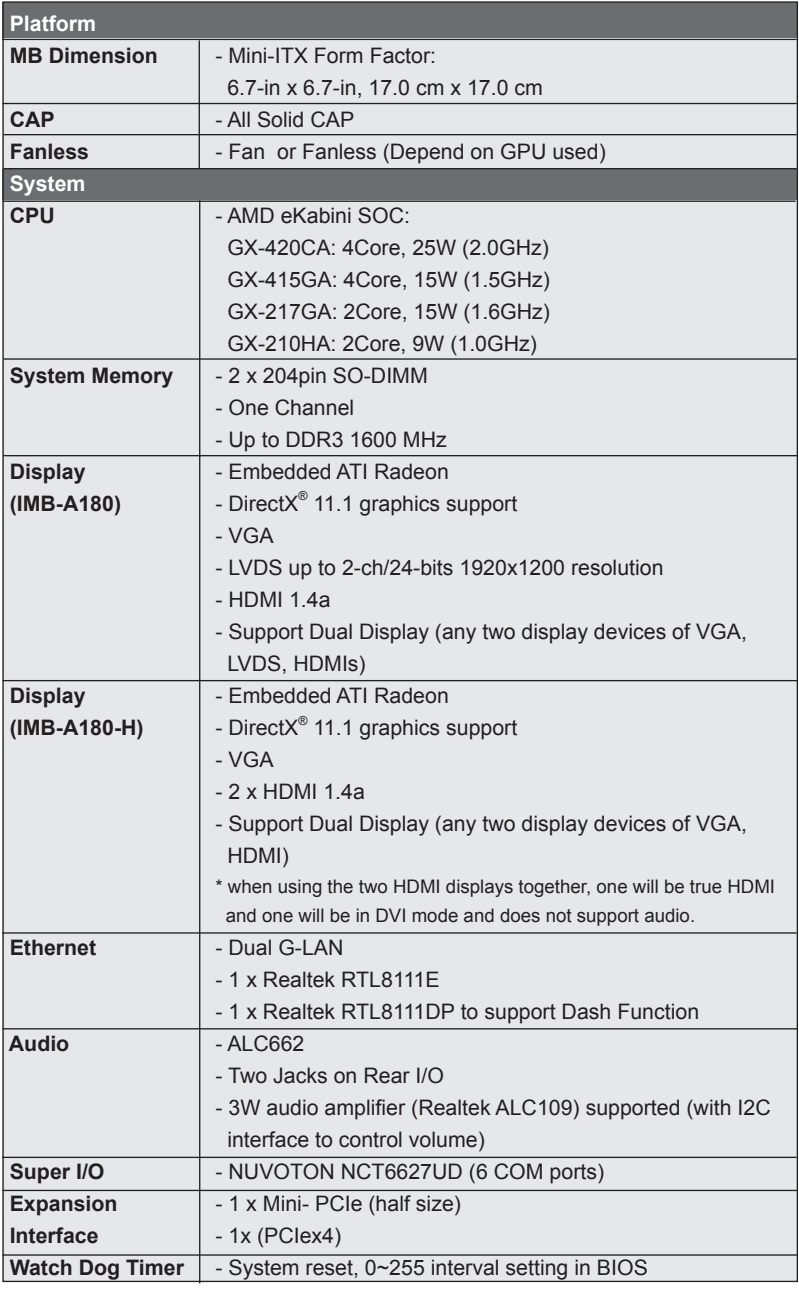

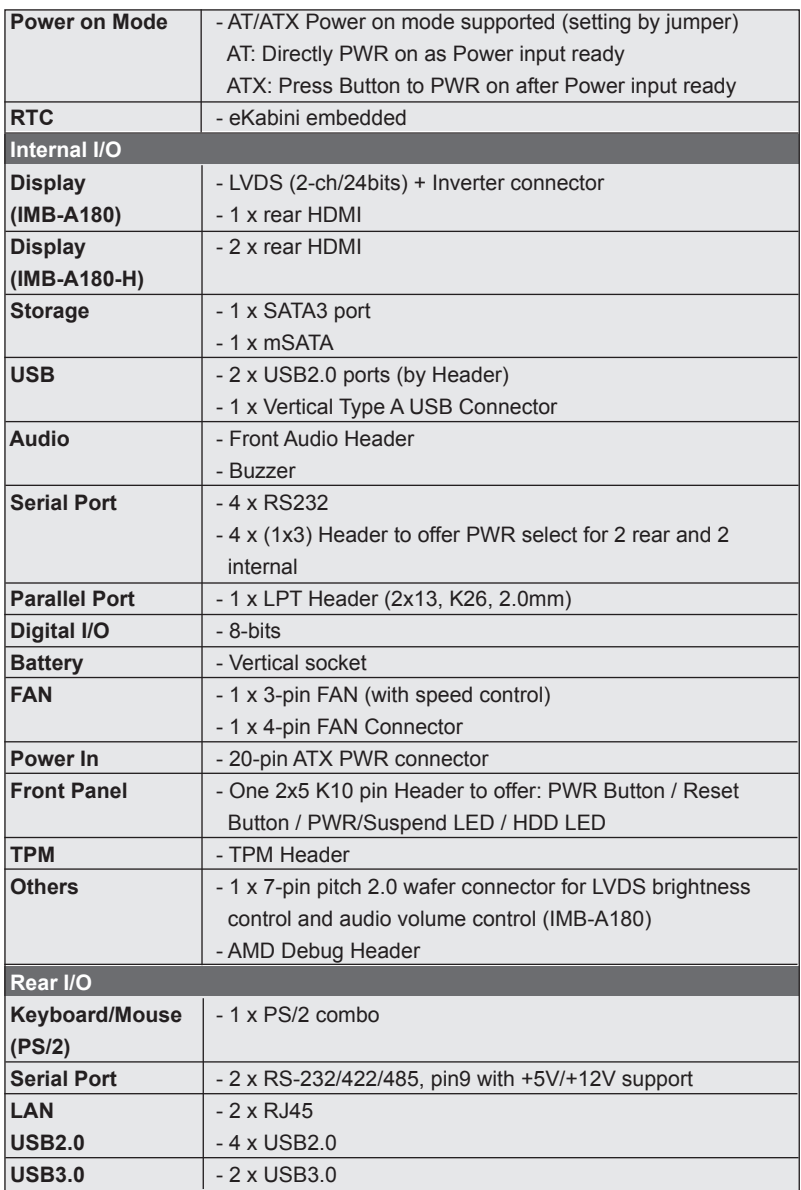

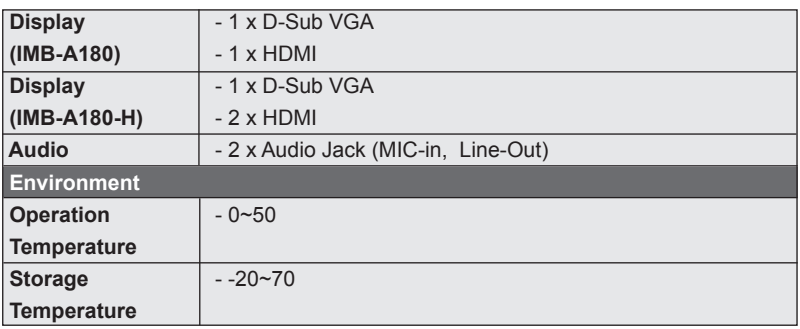

\* For detailed product information, please visit our website: http://www.asrock.com

## **1.3 Motherboard Layout**

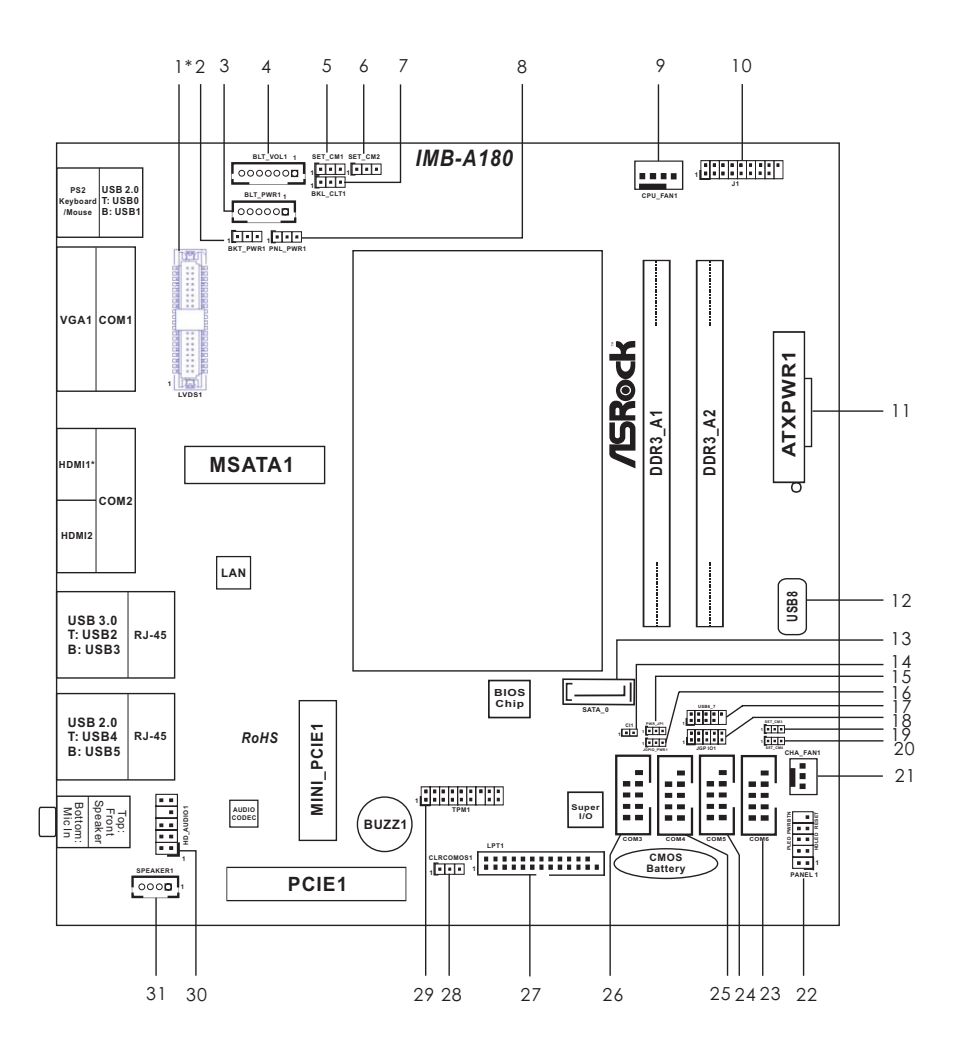

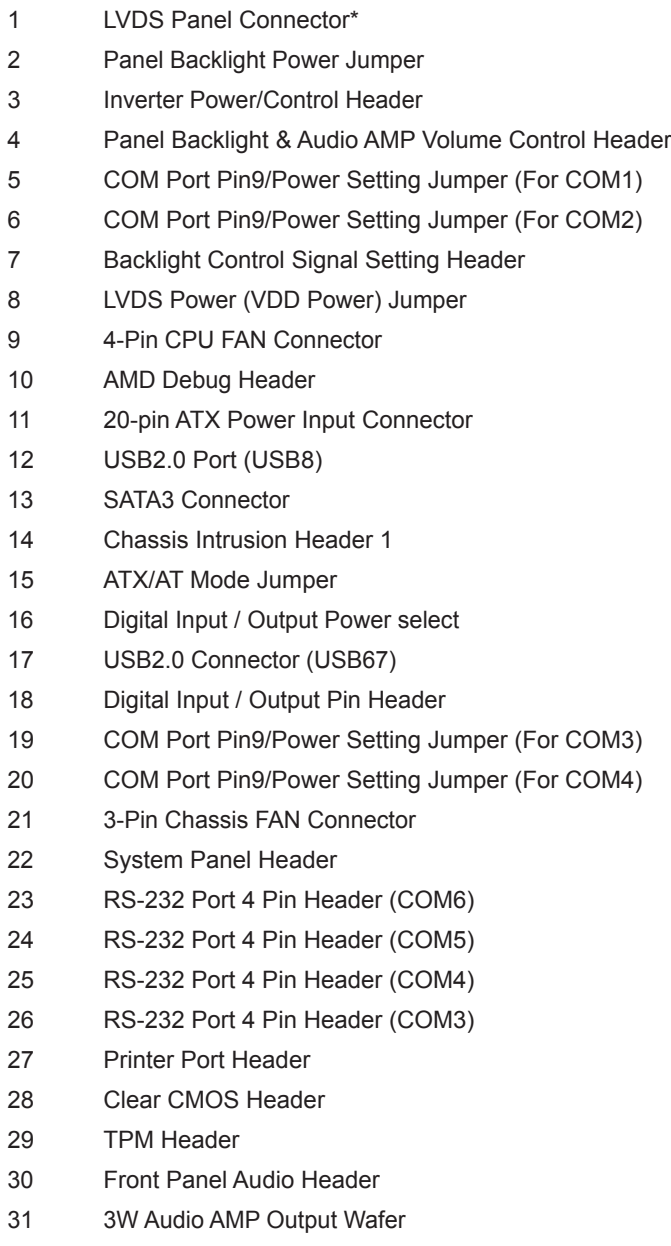

\* LVDS panel connector is for IMB-A180 only.

\* HDMI1 port on the I/O panel is for IMB-A180-H only.

## **1.4 I/O Panel**

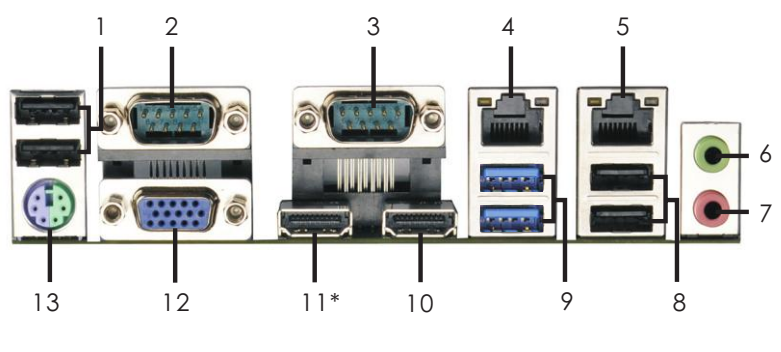

- **1 USB 2.0 Ports (USB01)**
- **2 Serial Port (COM1)**
- **3 Serial Port (COM2)**
- **4 LAN RJ-45 Port (LAN1) (DASH)**
- **5 LAN RJ-45 Port (LAN2)**
- **6 Front Speaker (Lime)**
- **7 Microphone (Pink)**
- **8 USB 2.0 Ports (USB4\_5)**
- **9 USB 3.0 Ports (USB2\_3)**
- **10 HDMI Port (HDMI2)**
- **11 HDMI Port (HDMI1)\***
	- **12 D-Sub (VGA1)**
	- **13 PS/2 Keyboard/Mouse Port**

There are two LEDs on each LAN port. Please refer to the table below for the LAN port LED indications.

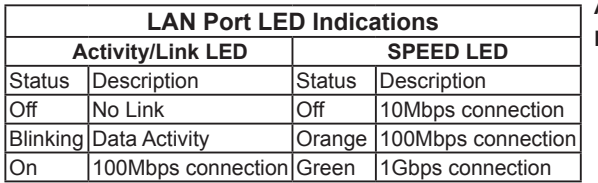

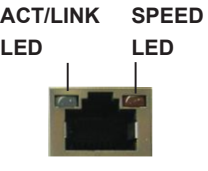

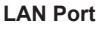

#### **COM1/COM2 RS232/422/485 Pin Mapping**

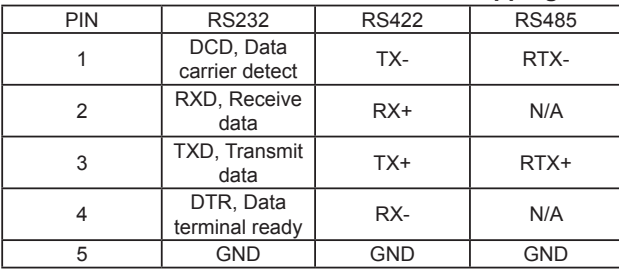

\* HDMI1 port on the I/O panel is for IMB-A180-H only.

## *Chapter 2: Installation*

This is a Mini-ITX form factor motherboard. Before you install the motherboard, study the configuration of your chassis to ensure that the motherboard fits into it.

## **Pre-installation Precautions**

Take note of the following precautions before you install motherboard components or change any motherboard settings.

- 1. Make sure to unplug the power cord before installing or removing the motherboard. Failure to do so may cause physical injuries to you and damages to motherboard components.
- 2. In order to avoid damage from static electricity to the motherboard's components, NEVER place your motherboard directly on a carpet. Also remember to use a grounded wrist strap or touch a safety grounded object before you handle the components.
- 3. Hold components by the edges and do not touch the ICs.
- 4. Whenever you uninstall any components, place them on a grounded anti-static pad or in the bag that comes with the components.
- 5. When placing screws to secure the motherboard to the chassis, please do not over-tighten the screws! Doing so may damage the motherboard.

## **2.1 Installing Memory Modules (DIMM)**

This motherboard provides two 204-pin DDR3 (Double Data Rate 3) SO-DIMM slots.

- Step 1. Unlock a DIMM slot by pressing the retaining clips outward.
- Step 2. Align a DIMM on the slot such that the notch on the DIMM matches the break on the slot.

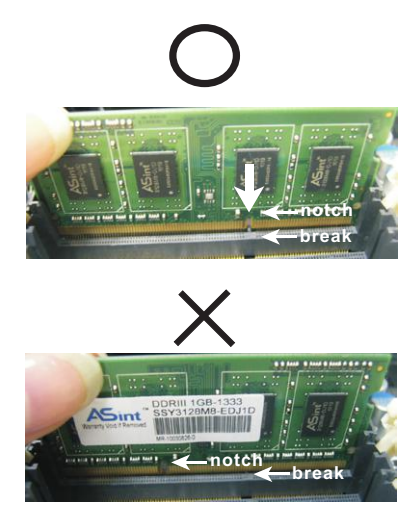

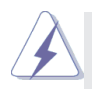

- 1. The DIMM only fits in one correct orientation. It will cause permanent damage to the motherboard and the DIMM if you force the DIMM into the slot at incorrect orientation.
- 2. Please install the memory module in DDR3\_A2 slot as first priority.
- Step 3. Firmly insert the DIMM into the slot until the retaining clips at both ends fully snap back in place and the DIMM is properly seated.

## **2.2 Expansion Slots (PCI Express Slots)**

There is 1 PCI Express slot and 1 mini PCI Express slot on this motherboard.

**mini-PCIE Slot:** MINI\_PCIE1 is used for mini PCIE cards. **PCIE Slot:** The x4 lane width PCIE1 (PCIE 2.0 x4 slot) is used for PCI Express expansion cards.

## **Installing an Expansion Card**

- Step 1. Before installing an expansion card, please make sure that the power supply is switched off or the power cord is unplugged. Please read the documentation of the expansion card and make necessary hardware settings for the card before you start the installation.
- Step 2. Remove the bracket facing the slot that you intend to use. Keep the screws for later use.
- Step 3. Align the card connector with the slot and press firmly until the card is completely seated on the slot.
- Step 4. Fasten the card to the chassis with screws.

## **2.3 Jumpers Setup**

The illustration shows how jumpers are setup. When the jumper cap is placed on the pins, the jumper is "Short". If no jumper cap is placed on the pins, the jumper is "Open". The illustration shows a 3-pin jumper whose pin1 and pin2 are "Short" when a jumper cap is placed on these 2 pins.

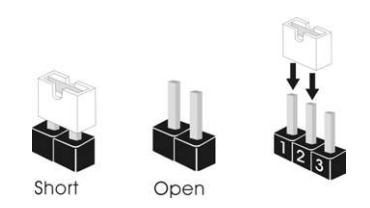

Clear CMOS Jumper (3-pin CLRCMOS1) (see p.8, No. 28)

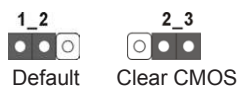

CLRCMOS1 allows you to clear the data in CMOS. To clear and reset the system parameters to default setup, please turn off the computer and unplug the power cord from the power supply. After waiting for 15 seconds, use a jumper cap to short pin2 and pin3 on CLRCMOS1 for 5 seconds. However, please do not clear the CMOS right after you update the BIOS. If you need to clear the CMOS when you just finish updating the BIOS, you must boot up the system first, and then shut it down before you do the clear-CMOS action. Please be noted that the password, date, time, user default profile, 1394 GUID and MAC address will be cleared only if the CMOS battery is removed.

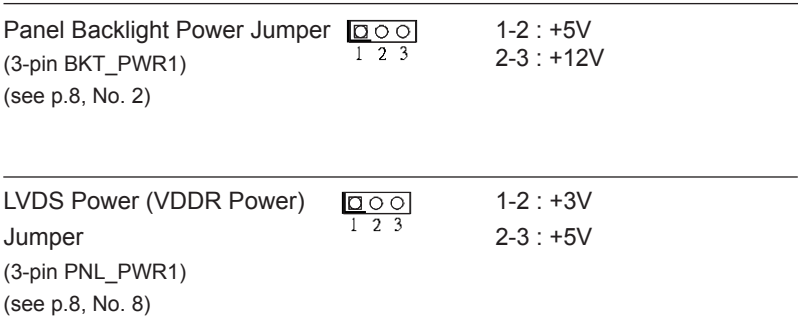

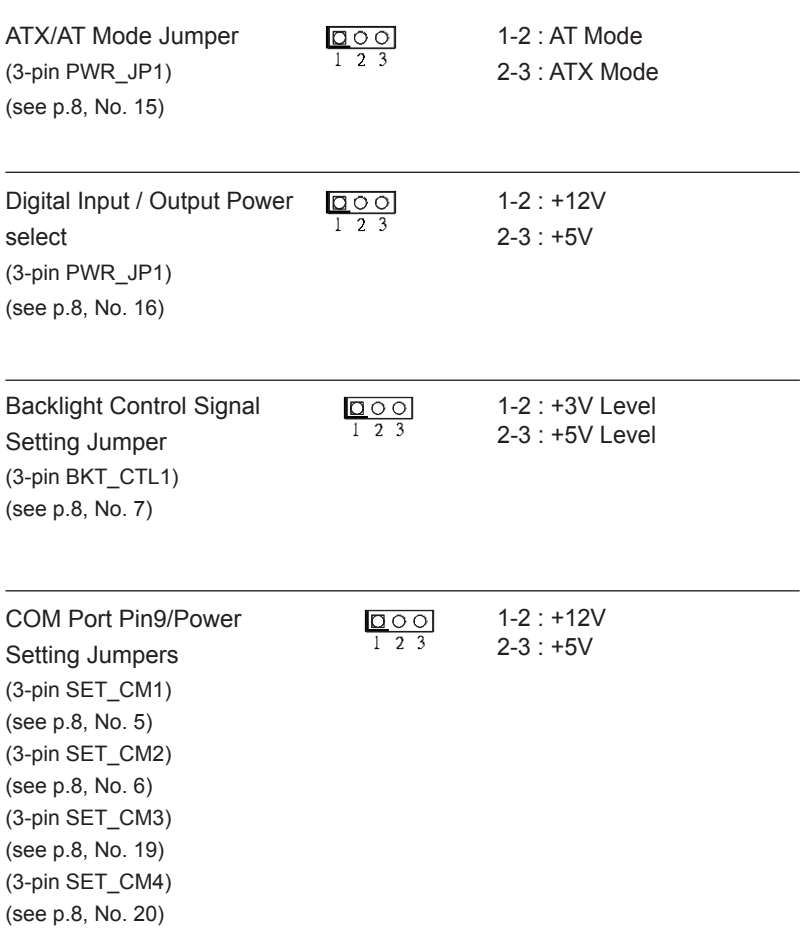

## **2.4 Onboard Headers and Connectors**

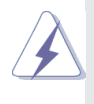

Onboard headers and connectors are NOT jumpers. Do NOT place jumper caps over these headers and connectors. Placing jumper caps over the headers and connectors will cause permanent damage to the motherboard!

LVDS Panel Connector (40-pin LVDS1) (see p.8, No. 1) 40

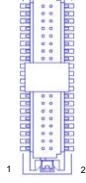

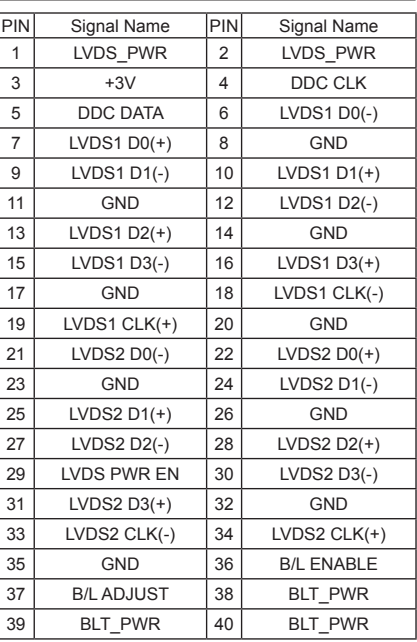

Inverter Power/Control Header (6-pin BLT\_PWR1) (see p.8, No. 3)

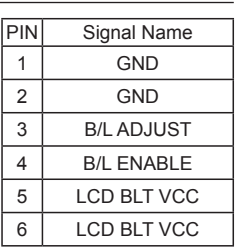

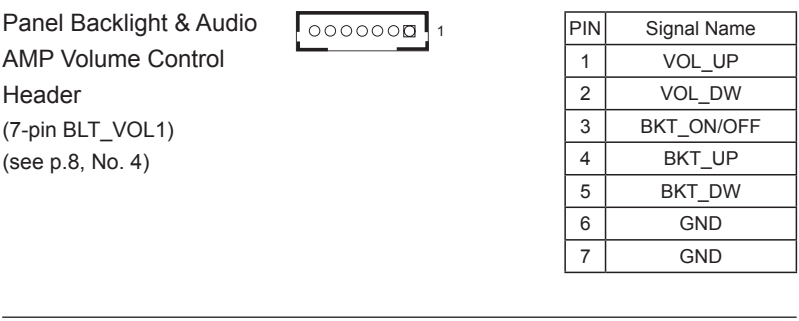

Serial ATA3 Connector (SATA3\_1: see p.8, No. 13)

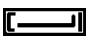

This Serial ATA3 (SATA3) connector supports SATA data cables for internal storage devices. The current SATA3 interface allows up to 6.0 Gb/s data transfer rate.

USB 2.0 Header (9-pin USB6\_7) (see p.8, No. 17)

(USB12) (see p.8, No. 8)

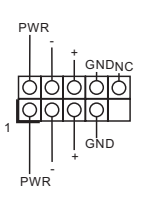

Besides four default USB 2.0 ports on the I/O panel, there is one USB 2.0 header and one USB port on this motherboard. Each USB 2.0 header can support two USB 2.0 ports.

Print Port Header (25-pin LPT1) (see p.8, No. 27)

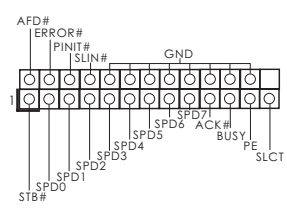

This is an interface for print port cable that allows convenient connection of printer devices.

TPM Header (17-pin TPM1) (see p.8, No. 29)

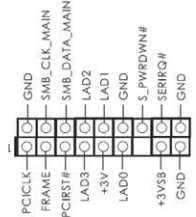

This connector supports Trusted Platform Module (TPM) system, which can securely store keys, digital certificates, passwords, and data. A TPM system also helps enhance network security, protects digital identities, and ensures platform integrity.

Front Panel Audio Header (9-pin HD\_AUDIO1) (see p.8, No. 30)

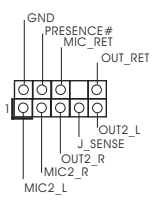

This is an interface for the front panel audio cable that allows convenient connection and control of audio devices.

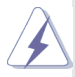

- 1. High Definition Audio supports Jack Sensing, but the panel wire on the chassis must support HDA to function correctly. Please follow the instructions in our manual and chassis manual to install your system.
- 2. If you use an AC'97 audio panel, please install it to the front panel audio header by the steps below:
	- A. Connect Mic\_IN (MIC) to MIC2\_L.
	- B. Connect Audio R (RIN) to OUT2\_R and Audio\_L (LIN) to OUT2\_L.
	- C. Connect Ground (GND) to Ground (GND).
	- D. MIC\_RET and OUT\_RET are for HD audio panel only. You don't need to connect them for AC'97 audio panel.
	- E. To activate the front mic.
		- **For Windows® XP / XP 64-bit OS:**

Select "Mixer". Select "Recorder". Then click "FrontMic". **For Windows® 8 / 8 64-bit / 7 / 7 64-bit / VistaTM / VistaTM 64-bit OS:**

 Go to the "FrontMic" Tab in the Realtek Control panel. Adjust "Recording Volume".

System Panel Header (9-pin PANEL1) (see p.8, No. 22)

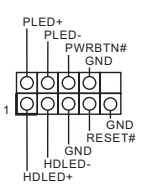

This header accommodates several system front panel functions.

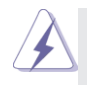

Connect the power switch, reset switch and system status indicator on the chassis to this header according to the pin assignments below. Note the positive and negative pins before connecting the cables.

#### **PWRBTN (Power Switch):**

Connect to the power switch on the chassis front panel. You may configure the way to turn off your system using the power switch. **RESET (Reset Switch):** 

Connect to the reset switch on the chassis front panel. Press the reset switch to restart the computer if the computer freezes and fails to perform a normal restart.

#### **PLED (System Power LED):**

Connect to the power status indicator on the chassis front panel. The LED is on when the system is operating. The LED keeps blinking when the sys-tem is in S1/S3 sleep state. The LED is off when the system is in S4 sleep state or powered off (S5).

#### **HDLED (Hard Drive Activity LED):**

Connect to the hard drive activity LED on the chassis front panel. The LED is on when the hard drive is reading or writing data.

The front panel design may differ by chassis. A front panel module mainly consists of power switch, reset switch, power LED, hard drive activity LED, speaker and etc. When connecting your chassis front panel module to this header, make sure the wire assignments and the pin assign-ments are matched correctly.

CPU Fan Connector (4-pin CPU\_FAN1) (see p.8, No. 9)

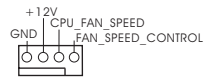

Though this motherboard provides a 4-Pin CPU fan (Quiet Fan) connector, 3-Pin CPU fans can still work successfully even without fan speed control. If you plan to connect a 3-Pin CPU fan, please connect it to Pin 1-3.

Chassis Fan Connector (3-pin CHA\_FAN1) (see p.8, No. 21)

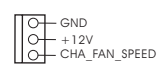

Please connect a fan cable to the fan connector and match the black wire to the ground pin.

3W Audio AMP Output Wafer PIN Signal Name (4-pin SPEAKER1) 1 SPK L-(see p.8, No. 31)  $\circ \circ \circ \Box$ 1 2 SPK L+ 3 SPK R+ 4 SPK R-

Serial Port Header (9-pin COM3) (see p.8, No. 26) (9-pin COM4) (see p.8, No. 25) (9-pin COM5) (see p.8, No. 24) (9-pin COM6) (see p.8, No. 23)

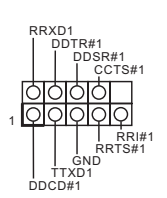

These COM headers support serial port modules.

Digital Input / Output Pin Header (10-pin JGPIO1) (see p.8, No. 18)

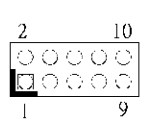

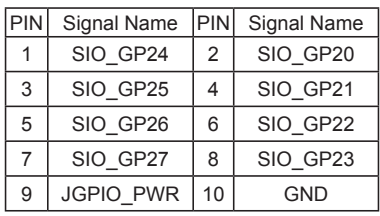

 $(2-pin Cl1:$  see p.8, No. 14)  $\sqrt{QQ}$  CASE OPEN detection

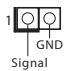

Chassis Intrusion Header This motherboard supports feature that detects if the chassis cover has been removed. This feature requires a chassis with chassis intrusion detection design.

(20-pin ATXPWR1) power supply to this (see p.8, No. 11)  $\boxed{\Box}$  connector.

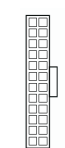

ATX Power Connector **Please connect an ATX** 

AMD Debug Header

(17-pin J1)

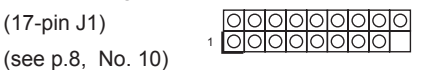

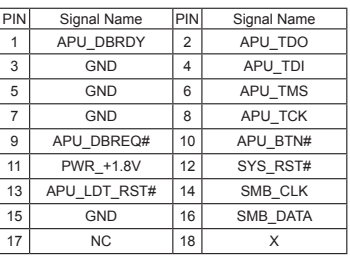

# *Chapter 3: UEFI SETUP UTILITY*

## **3.1 Introduction**

This section explains how to use the UEFI SETUP UTILITY to configure your system. The UEFI chip on the motherboard stores the UEFI SETUP UTILITY. You may run the UEFI SETUP UTILITY when you start up the computer. Please press <F2> or <Del> during the Power-On-Self-Test (POST) to enter the UEFI SETUP UTILITY, otherawise, POST will continue with its test routines.

If you wish to enter the UEFI SETUP UTILITY after POST, restart the system by pressing  $\langle \text{Ct} | 2 + \langle \text{A} | t \rangle$  +  $\langle \text{D} | 2 + \langle \text{D} | 2 + \rangle$  or by pressing the reset button on the system chassis. You may also restart by turning the system off and then back on.

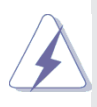

Because the UEFI software is constantly being updated, the following UEFI setup screens and descriptions are for reference purpose only, and they may not exactly match what you see on your screen.

## **3.1.1 UEFI Menu Bar**

The top of the screen has a menu bar with the following selections:

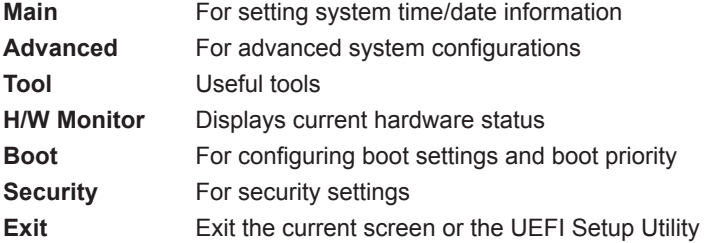

## **3.1.2 Navigation Keys**

Use  $\leftarrow$  > key or  $\leftarrow$  > key to choose among the selections on the menu bar, and use  $\leq \uparrow$  > key or  $\leq \downarrow$  > key to move the cursor up or down to select items, then press <Enter> to get into the sub screen. You can also use the mouse to click your required item.

Please check the following table for the descriptions of each navigation key.

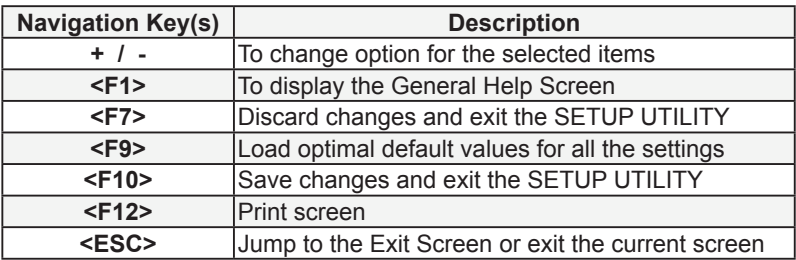

## **3.2 Main Screen**

When you enter the UEFI SETUP UTILITY, the Main screen will appear and display the system overview.

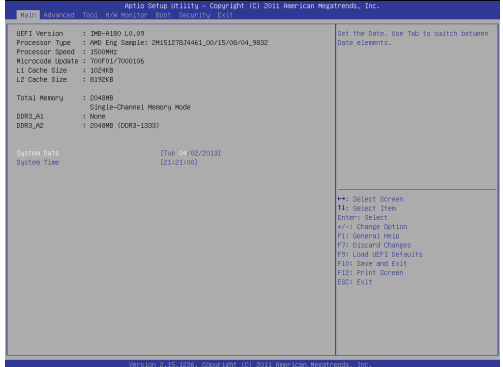

## **3.3 Advanced Screen**

In this section, you may set the configurations for the following items: CPU Configuration, Chipset Configuration, Storage Configuration, Super IO Configuration, ACPI Configuration, USB Configuration and Trusted Computing.

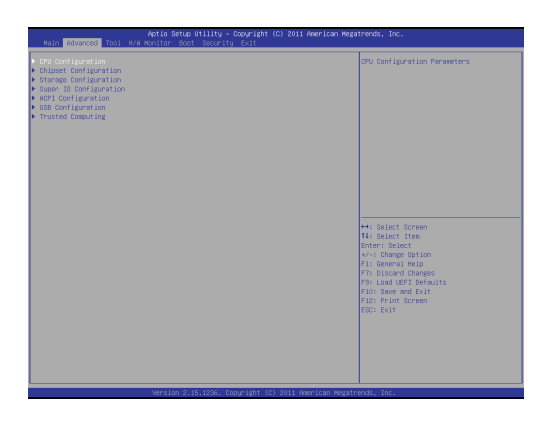

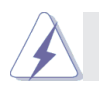

Setting wrong values in this section may cause the system to malfunction.

## **3.3.1 CPU Configuration**

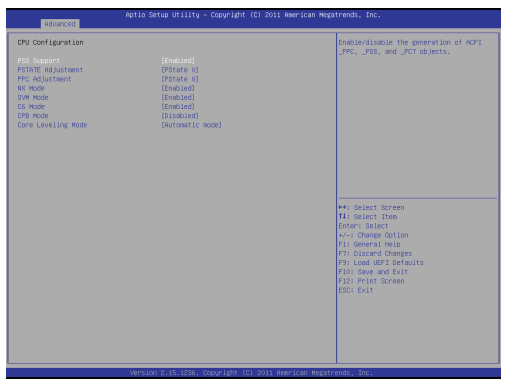

## **PSS Support**

Use this to enable or disable the generation of ACPI\_PPC, \_PSS, and PCT objects.

## **PSTATE Adjustment**

Use this to adjust PSTATE.

## **PPC Adjustment**

Use this to adjust PPC.

## **NX Mode**

Use this to enable or disable NX mode.

## **SVM Mode**

When this is set to [Enabled], a VMM (Virtual Machine Architecture) can utilize the additional hardware capabilities provided by AMD-V. The default value is [Enabled]. Configuration options: [Enabled] and [Disabled].

## **C6 Mode**

Use this to enable or disable C6 mode.

## **PCB Mode**

Use this to enable or disable CPB mode.

## **Core Leveling Mode**

Use this to adjust Core Leveling mode.

## **3.3.2 Chipset Configuration**

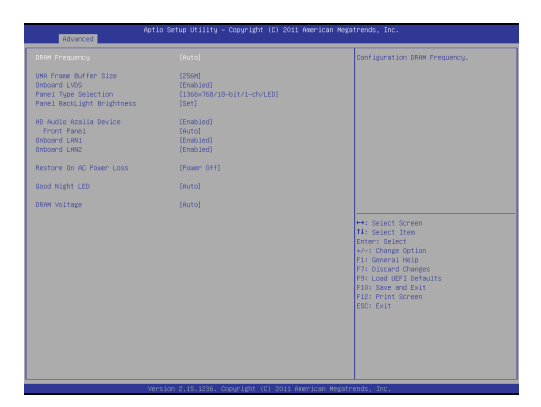

## **DRAM Frequency**

If [Auto] is selected, the motherboard will detect the memory module(s) inserted and assigns appropriate frequency automatically.

#### **UMA Frame Buffer Size**

Use this to adjust UMA frame buffer size.

## **Onboard LVDS**

Use this to enable or disable onboard LVDS.

## **Panel Type Selection**

Use this to select a panel type.

#### **Panel BackLight Brightness**

Use this to select panel backLight brightness.

## **HD Audio Azalia Device**

Select [Enabled] or [Disabled] for the HD Audio Azalia Device.

#### **Front Panel**

Select [Auto] or [Disabled] for the onboard HD Audio Front Panel.

## **Onboard LAN 1**

This allows you to enable or disable the Onboard LAN 1.

## **Onboard LAN 2**

This allows you to enable or disable the Onboard LAN 2.

## **Restore on AC/Power Loss**

This allows you to set the power state after an unexpected AC/ power loss. If [Power Off] is selected, the AC/power remains off when the power recovers. If [Power On] is selected, the AC/power resumes and the system starts to boot up when the power recovers.

## **Good Night LED**

Enable this option to turn off Power LED when the system is power on. The keyboard LED will also be turned off in S1, S3 and S4 state. The default value is [Auto].

## **DRAM Voltage**

Use this to adjust DRAM voltage.

## **3.3.3 Storage Configuration**

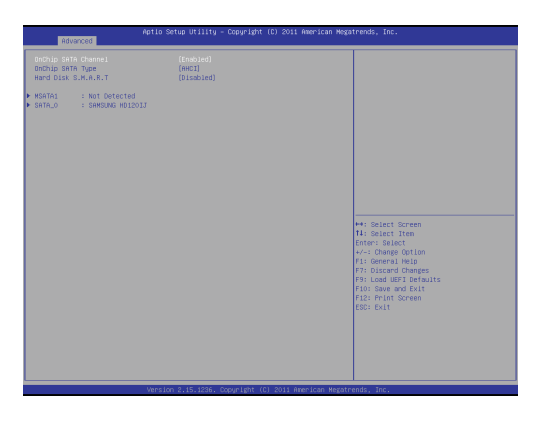

## **OnChip SATA Channel**

Use this to enable or disable the onchip SATA channel.

## **OnChip SATA Type**

Use this to adjust the onchip SATA type.

## **Hard Disk S.M.A.R.T.**

Use this to enable or disable S.M.A.R.T. (Self-Monitoring, Analysis, and Reporting Technology).

## **3.3.4 Super IO Configuration**

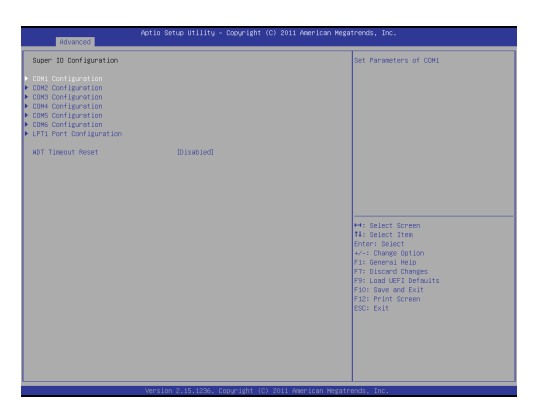

## **COM1 Configuration**

Use this to set the parameters of COM1.

#### **COM2 Configuration**

Use this to set the parameters of COM2.

#### **COM3 Configuration**

Use this to set the parameters of COM3.

## **COM4 Configuration**

Use this to set the parameters of COM4.

## **COM5 Configuration**

Use this to set the parameters of COM5.

## **COM6 Configuration**

Use this to set the parameters of COM6.

## **LPT1 Port Configuration**

Use this to set the parameters of the onboard parallel port.

## **WDT Timeout Reset**

This allows users to enable/disable the Watch Dog Timer timeout to reset the system. The default value is [Disabled].

## **3.3.5 ACPI Configuration**

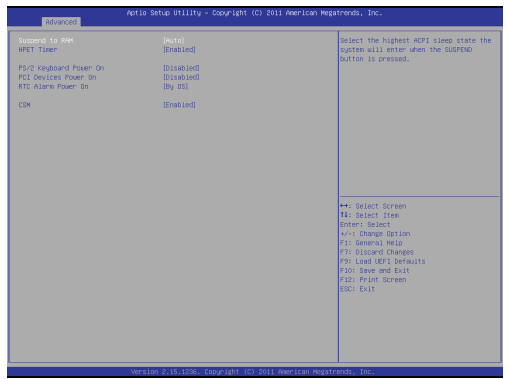

## **Suspend to RAM**

Use this to select whether to auto-detect or disable Suspend-to-RAM. Select [Auto] to enable if the OS supports it.

## **HPET Timer**

Use this to enable or disable HPET Timer.

## **PS/2 Keyboard Power On**

Use this to enable or disable the PS/2 keyboard to turn on the system from power-soft-off mode.

## **PCI Devices Power On**

Use this to enable or disable the PCI devices to turn on the system from power-soft-off mode.

#### **RTC Alarm Power On**

Use this to enable or disable the RTC (Real Time Clock) to power on the system.

#### **CSM**

Please disable CSM when you enable Fast Boot option. The default value is [Enabled].

## **3.3.6 USB Configuration**

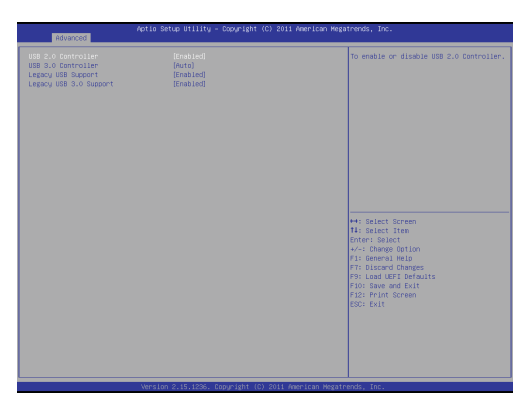

## **USB 2.0 Controller**

Use this item to enable or disable the use of USB 2.0 controller.

## **USB 3.0 Controller**

Use this item to enable or disable the use of USB 3.0 controller.

## **Legacy USB Support**

Use this option to select legacy support for USB devices. There are four confi guration options: [Enabled], [Auto], [Disabled] and [UEFI Setup Only]. The default value is [Enabled]. Please refer to below descriptions for the details of these four options:

[Enabled] - Enables support for legacy USB.

[Auto] - Enables legacy support if USB devices are connected.

[Disabled] - USB devices are not allowed to use under legacy OS and UEFI setup when [Disabled] is selected. If you have USB compatibility issue, it is recommended to select [Disabled] to enter OS.

[UEFI Setup Only] - USB devices are allowed to use only under UEFI setup and Windows / Linux OS.

## **Legacy USB 3.0 Support**

Use this option to enable or disable legacy support for USB 3.0 devices. The default value is [Enabled].

## **3.3.7 Trusted Computing**

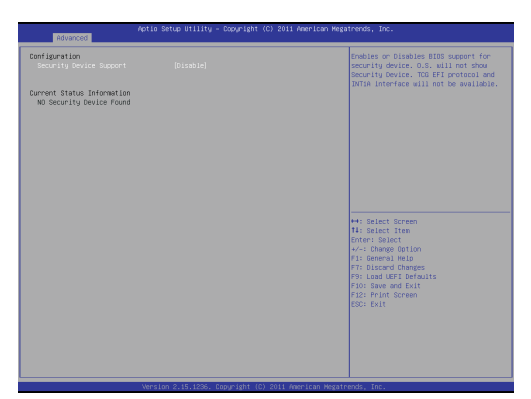

## **Security Device Support**

Enable to activate Trusted Platform Module (TPM) security for your hard disk drives.

## **3.4 Tool**

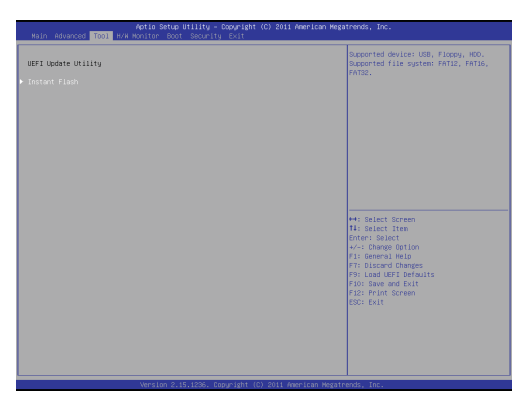

## **UEFI Update Utility Instant Flash**

Instant Flash is a UEFI flash utility embedded in Flash ROM. This convenient UEFI update tool allows you to update system UEFI without entering operating systems first like MS-DOS or Windows® . Just save the new UEFI file to your USB flash drive, floppy disk or hard drive and launch this tool, then you can update your UEFI only in a few clicks without preparing an additional floppy diskette or other complicated flash utility. Please be noted that the USB flash drive or hard drive must use FAT32/16/12 file system. If you execute Instant Flash utility, the utility will show the UEFI files and their respective information. Select the proper UEFI file to update your UEFI, and reboot your system after the UEFI update process is completed.

## **3.5 Hardware Health Event Monitoring Screen**

This section allows you to monitor the status of the hardware on your system, including the parameters of the CPU temperature, motherboard temperature, fan speed and voltage.

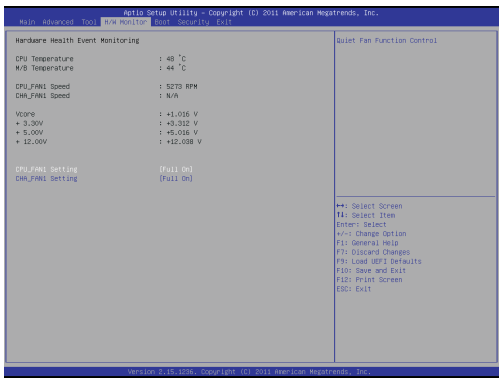

## **CPU\_FAN1 Setting**

This allows you to set CPU FAN1's speed. The default value is [Full On].

## **CHA\_FAN1 Setting**

This allows you to set Chassis FAN1's speed. The default value is [Full On].

## **3.6 Boot Screen**

This section displays the available devices on your system for you to configure the boot settings and the boot priority.

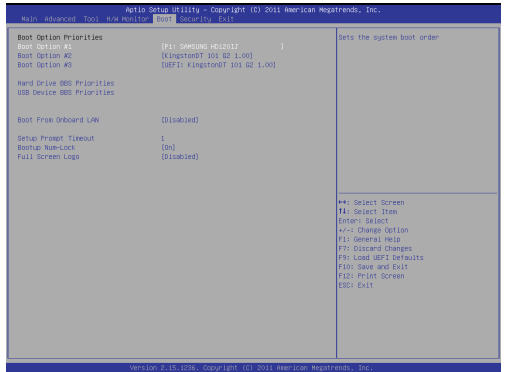

## **Boot From Onboard LAN**

Use this to enable or disable Boot From Onboard LAN.

## **Setup Prompt Timeout**

This shows the number of seconds to wait for the setup activation key.

## **Bootup Num-Lock**

If this is set to [On], it will automatically activate the Numeric Lock after boot-up.

## **Full Screen Logo**

Use this item to enable or disable OEM Logo. The default value is [Enabled].

## **3.7 Security Screen**

In this section you may set or change the supervisor/user password for the system. You may also clear the user password.

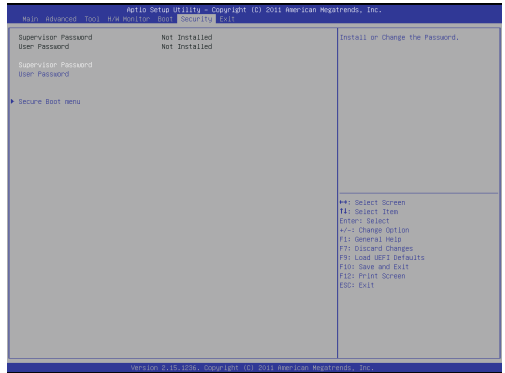

## **Secure Boot menu**

Use this to enable or disable Secure Boot. The default value is [Disabled].

## **3.8 Exit Screen**

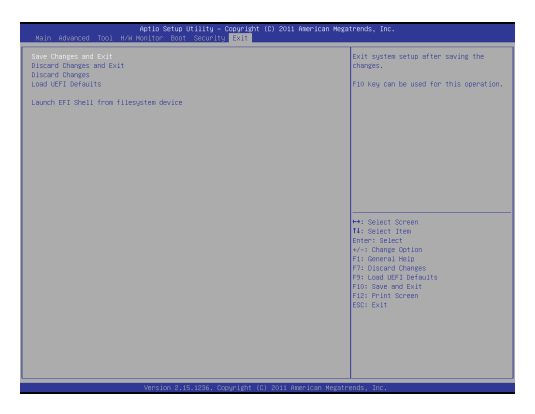

## **Save Changes and Exit**

When you select this option the following message, "Save configuration changes and exit setup?" will pop out. Select [OK] to save changes and exit the UEFI SETUP UTILITY.

## **Discard Changes and Exit**

When you select this option the following message, "Discard changes and exit setup?" will pop out. Select [OK] to exit the UEFI SETUP UTILITY without saving any changes.

## **Discard Changes**

When you select this option the following message, "Discard changes?" will pop out. Select [OK] to discard all changes.

## **Load UEFI Defaults**

Load UEFI default values for all options. The F9 key can be used for this operation.

## *Chapter 4: Software Support*

#### **4.1 Install Operating System**

This motherboard supports various Microsoft® Windows® operating systems: 8 / 8 64-bit / 7 / 7 64-bit / Vista™ / Vista<sup>™</sup> 64-bit / XP / XP 64-bit. Because motherboard settings and hardware options vary, use the setup procedures in this chapter for general reference only. Refer your OS documentation for more information.

## **4.2 Support CD Information**

The Support CD that came with the motherboard contains necessary drivers and useful utilities that enhance the motherboard's features.

#### **4.2.1 Running The Support CD**

To begin using the support CD, insert the CD into your CD-ROM drive. The CD automatically displays the Main Menu if "AUTORUN" is enabled in your computer. If the Main Menu did not appear automatically, locate and double click on the file "ASSETUP.EXE" from the BIN folder in the Support CD to display the menus.

#### **4.2.2 Drivers Menu**

The Drivers Menu shows the available device's drivers if the system detects installed devices. Please install the necessary drivers to activate the devices.

#### **4.2.3 Utilities Menu**

The Utilities Menu shows the application software that the motherboard supports. Click on a specific item then follow the installation wizard to install it.

#### **4.2.4 Contact Information**

If you need to contact ASRock or want to know more about ASRock, you're welcome to visit ASRock's website at http://www.asrock.com; or you may contact your dealer for further information.